### WI-FI SMART сензор за движение **Модел № WFSDVM**

#### ОПИСАНИЕ

Сензорът представлява пасивен инфрачервен датчик, който следи (измерва) инфрачервените лъчи (топлина), които се излъчват от обектите, намиращи се в обсега му на действие. Сензорът ще сработи в зависимост от изменението на топлинния фон в контролираната зона. За това сензорът за движение не се препоръчва да се монтира в зони с големи температурни амплитуди – в близост до климатици или отоплителни уреди.

WFSDVM работи с TUYA – приложение за смартфон. Използва се като сензор за движение и изпраща известие към смартфона. Също така може да участва в различни светлинни сценарии (например включване и изключване на WI-FI SMART осветление, контакти и прекъсвачи, които захранват различни видове консуматори).Чрез WI-FI SMART продуктите може да се изгради "умна" система, която се управлява от смартфон (таблет) или гласов асистент.

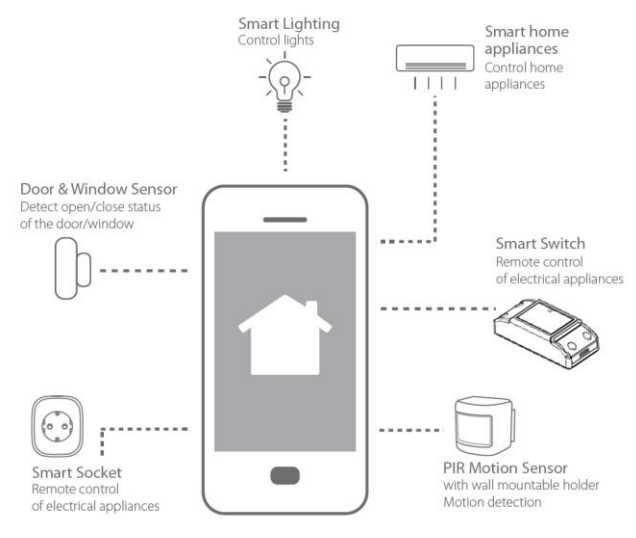

#### ТЕХНИЧЕСКА ИНФОРМАЦИЯ

- **Захранващо напрежение:** 3 х 1.5 V (батерии 3 х ААА)
- **Радиус на действие:** 6 метра
- **Обхват на действие:** 110°
- **Праг на осветеност:** <3-2000 lx
- **Степен на защита:** IP20
- **Работен температурен диапазон:** 0 ° 40 °C
- **Живот на батериите:** 18 месеца
- **Размери:** 64/64/80 mm
- **Монтажна височина:** 2.2 4 метра
- **Гаранция:** 2 години

ИИНСТАЛИРАНЕ НА СЕНЗОРА

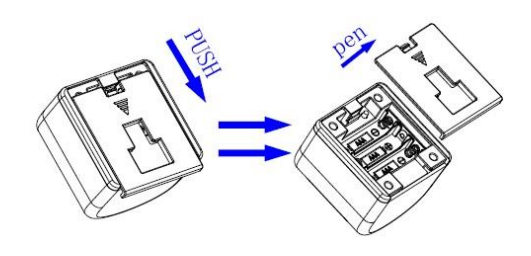

Чрез приплъзване отстранете задния капак на сензора, както е показано на схемата.

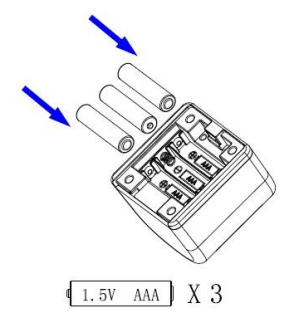

**Ultralux**®

Подставете батериите на местата им според означения поляритет.

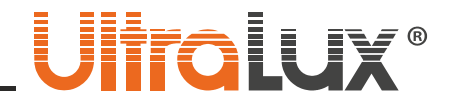

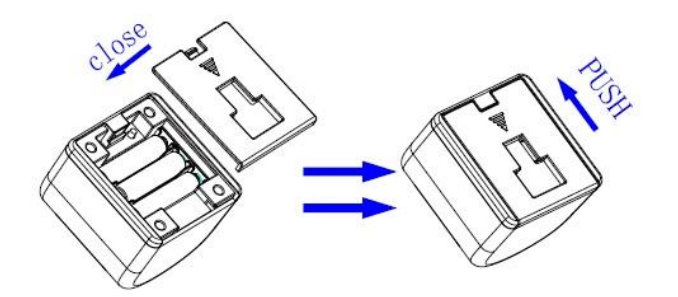

Свържете сензора с приложението. Затворете задния капак на сензора, както е показано на схемата – чрез приплъзване.

Сглобете подвижната става. Монтирайте сензора на желаната повърхност

#### СВЪРЗВАНЕ С ПРИЛОЖЕНИЕ TuyaSmart

- 1. Свалете приложение TuyaSmart от Google Play (за Android) или от APP STORE (за iOS).
- 2. Инсталирайте приложението.
- 3. Стартирайте приложението.
- 4. Ако нямате профил е необходимо да регистрирате такъв.
- 5. Влезте в профила си.
- 6. Натиснете бутона със символ "+" разположен в горния десен ъгъл на екрана (снимка 1). Може да използвате и бутона "Добави устройство".
- 7. В раздел "Сигурност и Сензори" изберете "Сензор (WI-FI)" (снимка 2).
- 8. Изберете WI-FI мрежата, която използвате. Въведете паролата за достъп на мрежата. Натиснете "Следващ" (снимка 3).
- 9. Нулирайте сензора като задържите натиснат бутна, разположен над батериите, докато светлинния индикатор започне да мига.
- 10. Натиснете отметката "Confirm the indicator is blinking rapidly". Натиснете бутон "Напред" (снимка 4).
- 11. Започва етап по добавяне на сензора (снимка 5).
- 12. След успешно добавяне на сензора може да промените наименованието му. Натиснете "Завършен" (снимка 6).
- 13. Автоматично се отваря менюто на устройството (снимка 7).
- 14. В раздел "Record: може да видите регистъра на събитията ( снимка 8).
- 15. В раздел Smart, може да създавате и да редактирате светлинни сценарии (автоматизации). В случая включване и изключване на SMART лампа при наличие на движение (снимка 9).
- 16. В раздел Set може да разберете какъв е заряда на батериите, задавате аларма за нисък заряд и наличие на движение (снимка 10).
- 17. При наличие на движение ще получите известие от приложението с информация за устройството, мястото и часа на настъпване (снимка 12).
- 18. В основното меню на приложението ще се визуализират всички добавени устройства (снимка 11).

#### ЗАПАЗВАНЕ ЧИСТОТАТА НА ОКОЛНАТА СРЕДА

- Продуктът и неговите компоненти не са опасни за околната среда.
- Моля, изхвърляйте елементите на опаковката разделно в контейнерите, предназначени за съответния материал.
- Този продукт не е битов отпадък и потребителят е длъжен да го изхвърля само в контейнери за разделно събиране на излязло от употреба ЕЕО с цел опазване на околната среда и човешкото здраве.

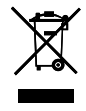

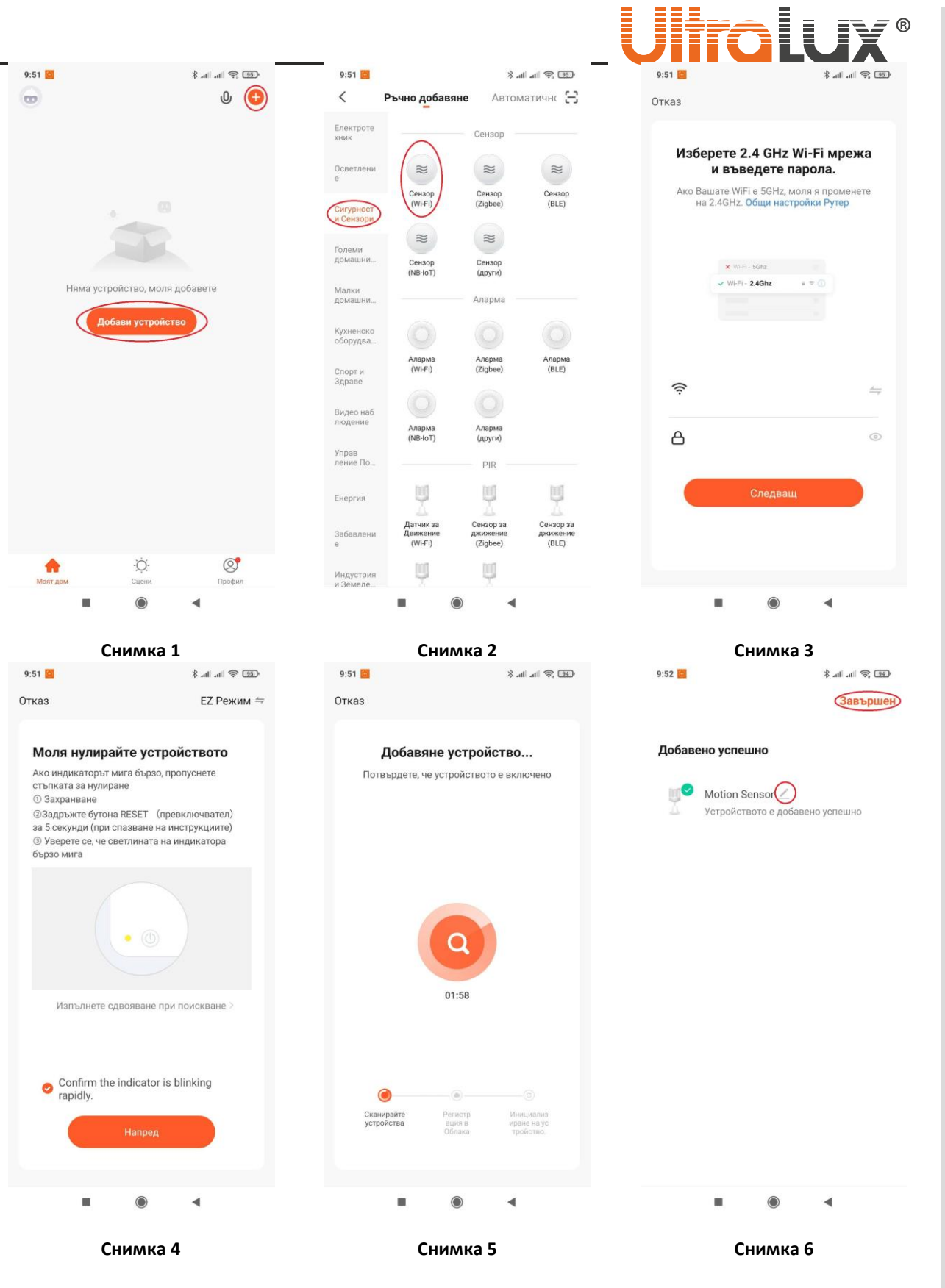

j,

 $\equiv$ 

3**www.ultralux.bg** 3**www.ultralux.b**

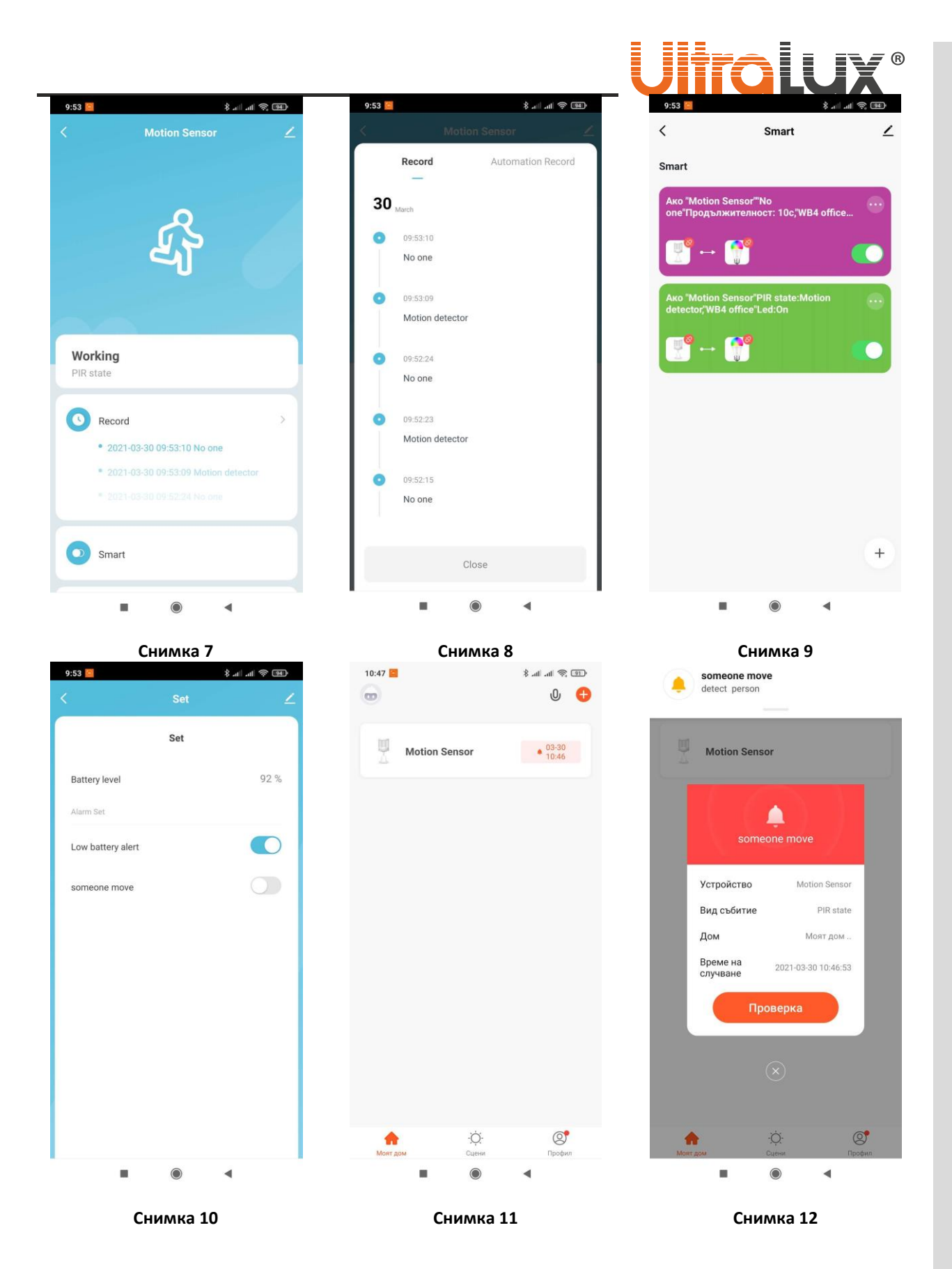

4**www.ultralux.bg** 4**www.ultralux.b**

## WI-FI SMART motion sensor

#### **Prod. code WFSDVM**

#### **DESCRIPTION**

The product is a passive infra-red (PIR) sensor, which detects the infra-red rays (heat) emitted from the objects in its operating range. The sensor would work depending on the changes in the heat background of the area. Therefore, it is not recommended to install the sensor in areas with greater temperature amplitudes – near air conditioners or other heating devices.

WFSDVM works with TUYA – a smartphone app. It is used as a motion sensor and sends notifications to the smartphone. It could also be used for different lighting settings (like switching on/off WI-FI SMART lighting, sockets and switches that supply different type of electrical consumers). With the WI-FI SMART products one can develop an intelligent system operated via smartphone (tablet) or voice assistant.

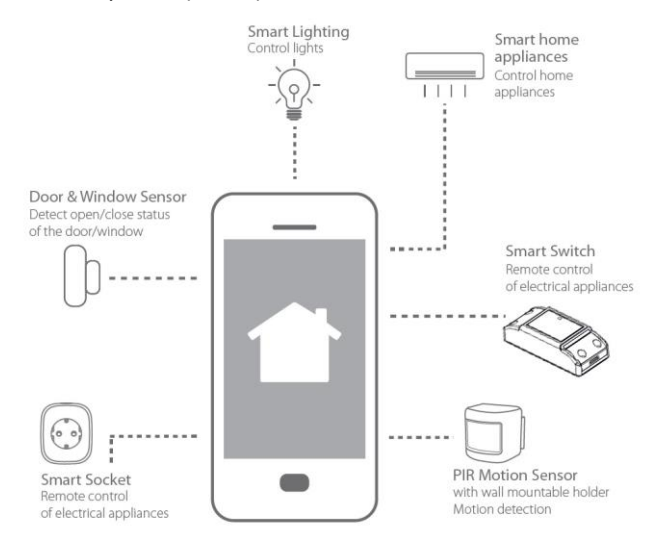

#### TECHNICAL INFORMATION:

- **Supply voltage:** 3 х 1.5 V (3 х ААА batteries)
- **Detection distance:** 6 meters
- **Detection range:** 110°
- **Ambient light:** <3-2000 lx
- **IP rate:** IP20
- **Working temperature range:** 0 ° 40 °C
- **Battery life:** 18 months
- **Dimensions:** 64/64/80 mm
- **Mounting heigh:** 2.2 4 meters
- **Warranty:** 2 years

#### INSTALLING THE SENSOR:

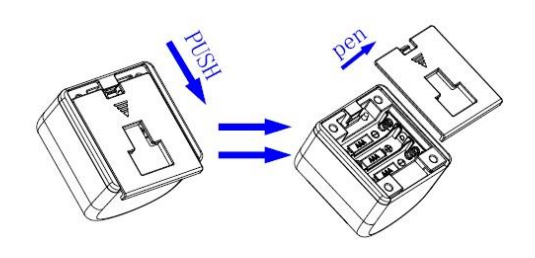

Remove the back lid of the sensor by sliding it, as shown on the picture.

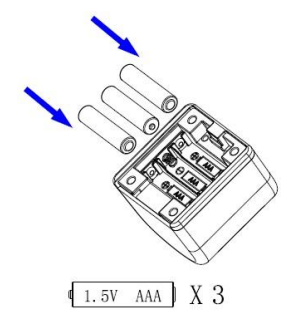

**UltraLux**®

Place the batteries according to the indicated polarity.

5**www.ultralux.bg** 5**www.ultralux.b** ww.ultralux.bq

# **UltraLux**

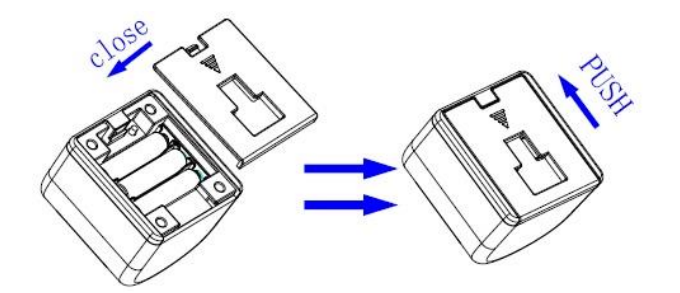

Connect the sensor with the app. Close the back lid of the sensor by sliding it, as shown on the picture.

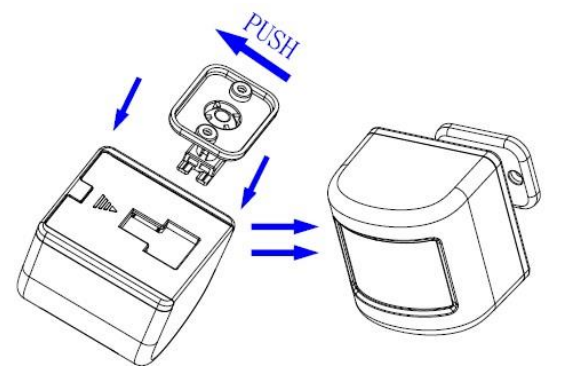

Assemble the rotatable holder and mount the sensor on the desired surface.

#### CONNECTION with TuyaSmart:

- 1. Download the app TuyaSmart from Google Play (for Android) or from APP STORE (for iOS).
- 2. Install the app.
- 3. Start the app.
- 4. If you do not have a profile you would be required to register.
- 5. Enter your profile.
- 6. Press the ..+" button located in the top right corner of the screen (pic. 1). You could also use the ..Add device" button.
- 7. In the section "Sensors" choose "Sensor (WI-FI)" (pic. 2).
- 8. Choose the Wi-Fi network you are using. Enter the password for accessing the network. Press "Next" (pic. 3).
- 9. Reset the sensor. Press the push button located above the batteries until the indicator light flashes.
- 10. Select the checkbox "Confirm the indicator is blinking rapidly" and press the "Next" button (pic. 4).
- 11. Wait until the sensor is being added (pic. 5)
- 12. After successfully adding the sensor you could change its name. Press the button "Done" (pic. 6).
- 13. The device's menu is going to open automatically (pic 7).
- 14. In the "Record" section you could check the events record (pic 8).
- 15. In the "Smart" section you could create and edit lighting scenes (automatizations) in this case, switching on/off a SMART lighting whenever a motion is being detected (pic. 9).
- 16. In the "Set" section you could check the battery life status, set an alert whenever the battery runs low and in case of a motion (pic. 10).
- 17. Whenever a motion is detected you will receive a notification from the app with information about the device, place, and time of the detection (pic. 12).
- 18. The main menu of the app will visualize all the connected devices (pic. 11).

#### TAKING CARE OF THE NATURAL ENVIRONMENT CLEANLINESS

- The product and its components are not harmful to the environment.
- Please dispose the package elements separately in containers for the corresponding material.
- Please dispose the broken product separately in containers for out of usage electrical equipment.

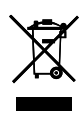

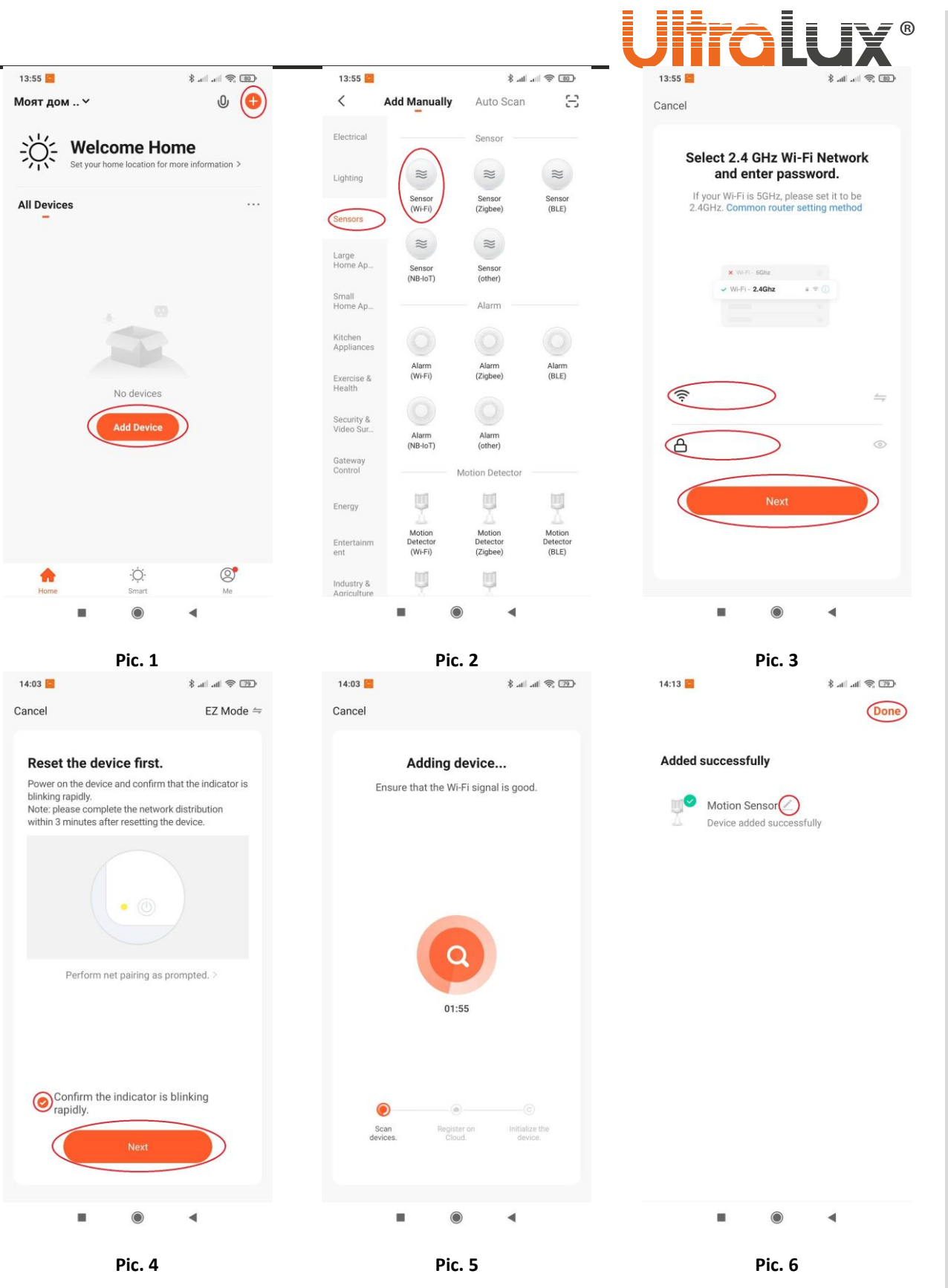

# 7**www.ultralux.bg** 7**www.ultralux.bg**

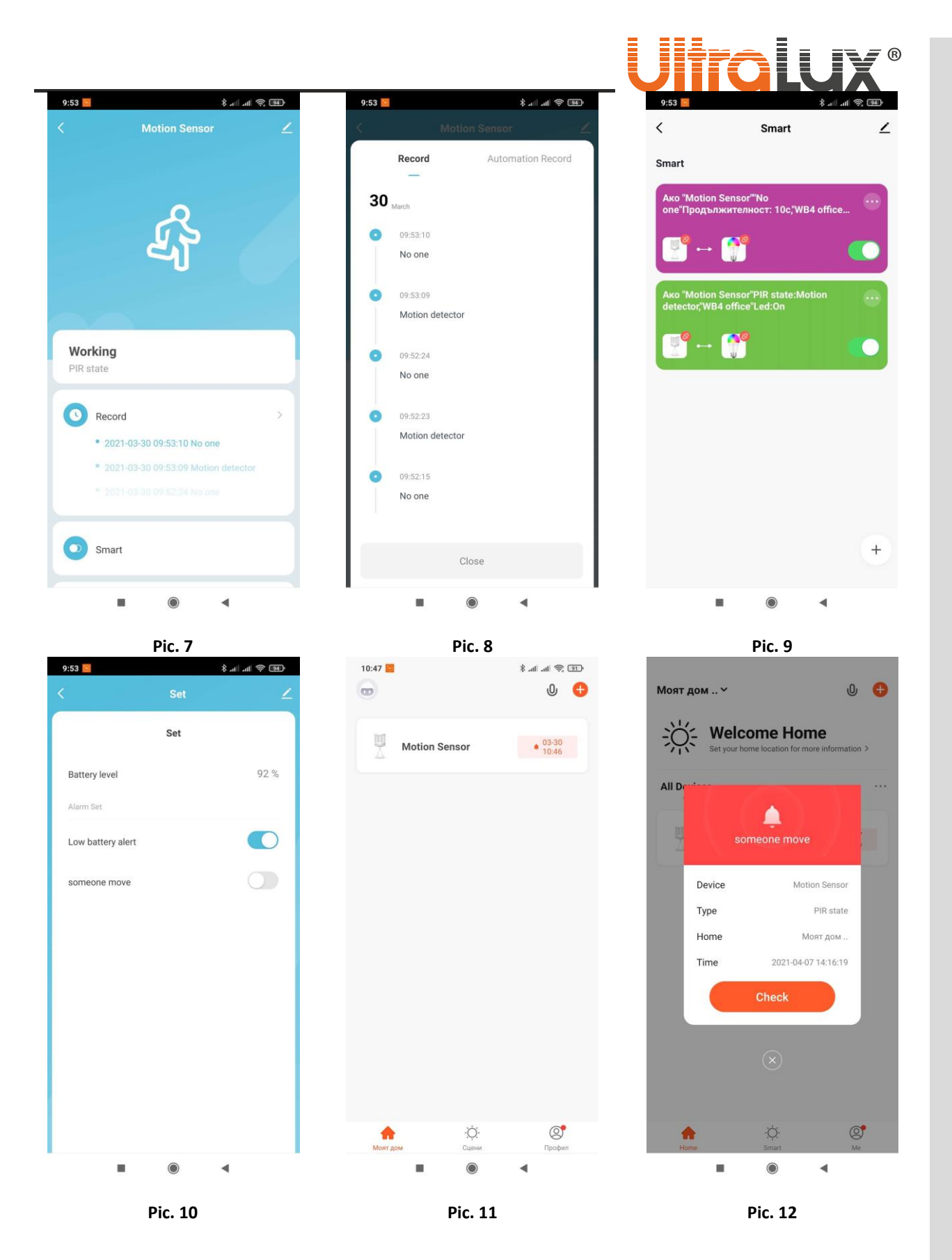

8**www.ultralux.bg** 8**www.ultralux.bg**